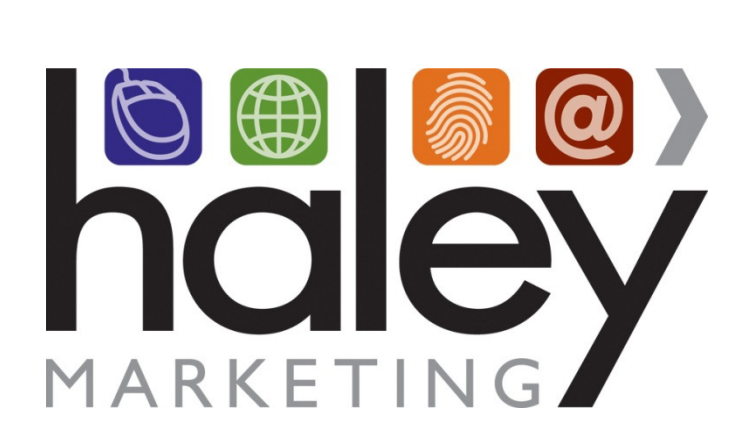

# **WordPress CMS Basic Training**

**Still have questions? Please visit our help center at helpme.haleymarketing.com. Here you can search our knowledgebase, view training videos, and submit support tickets for additional assistance.** 

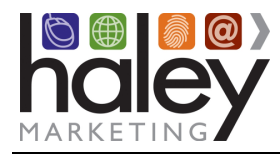

# **WordPress CMS Basic Training**

# **Contents**

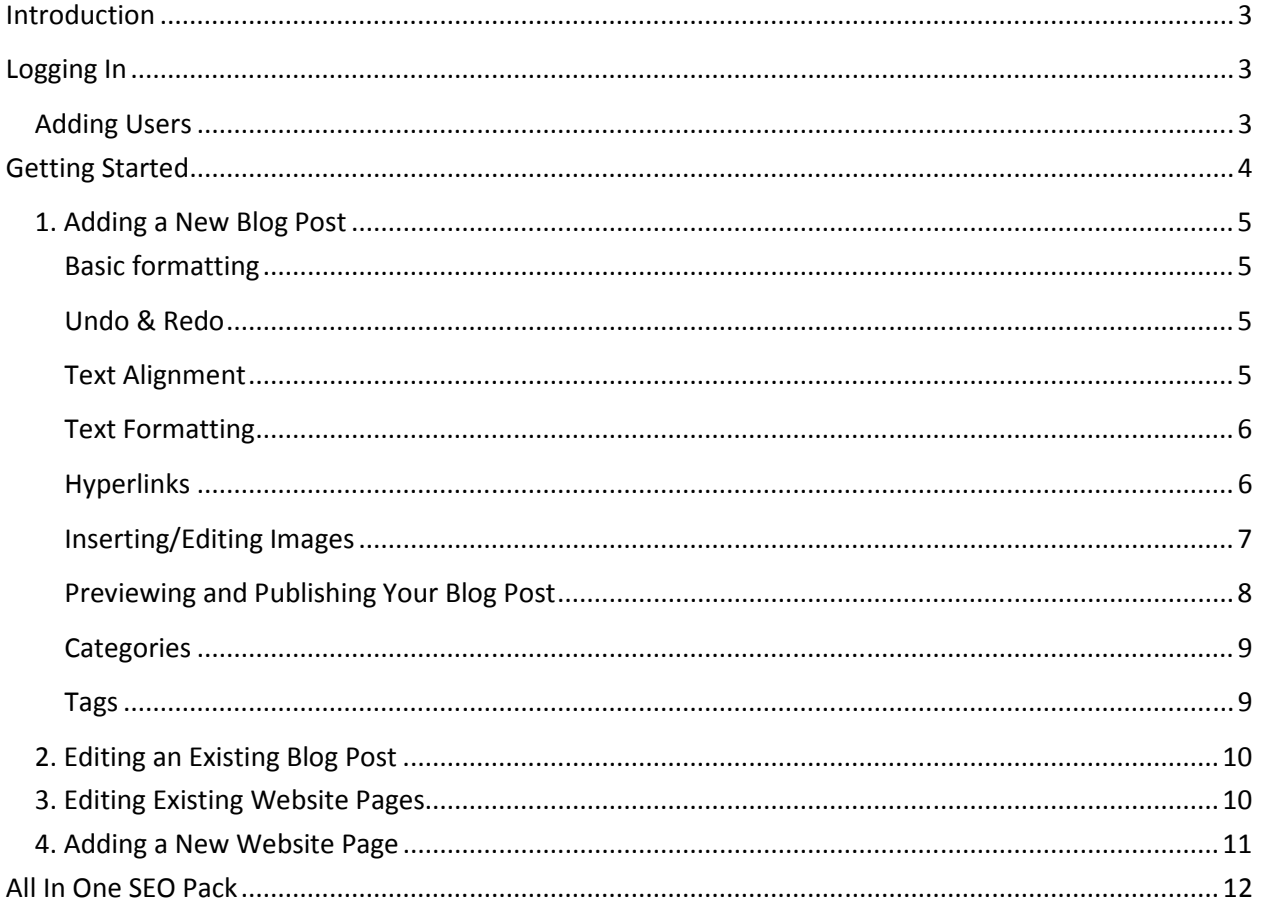

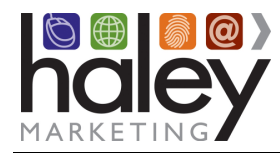

# **Introduction**

This guide will assist you with getting started using your WordPress blog or site. By no means is this guide an exhaustive list of features or instructions. More advanced information can be found on wordpress.org, other websites, or in various books. The information contained here is just meant to give you a quick start to using your blog or site.

# **Logging In**

- 1. To access your WordPress CMS, enter your website URL into your web browser, adding /wpmanager/ to the end. For example, www.yourdomain.com/wp-manager/.
- 2. Enter your user name and password to login (*note that passwords are case-sensitive*). Select **Log In**. If you have not received your login information, please submit a request at http://helpme.haleymarketing.com.

\*If you have forgotten your password, select the Lost Your Password link at the bottom of the login form. Enter your email address or user name and click Get New Password to receive your new login credentials.

### **Adding Users**

If you want to add other users from your company and allow them to post blogs, you may want to add new users as an "editor" (select **Users** from the main navigation to add new WordPress users for your site). This will allow a user to edit text, but not necessarily change the entire look and feel of the posts.

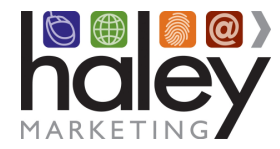

# **Getting Started**

After entering your login information, your website dashboard will load, which looks like this:

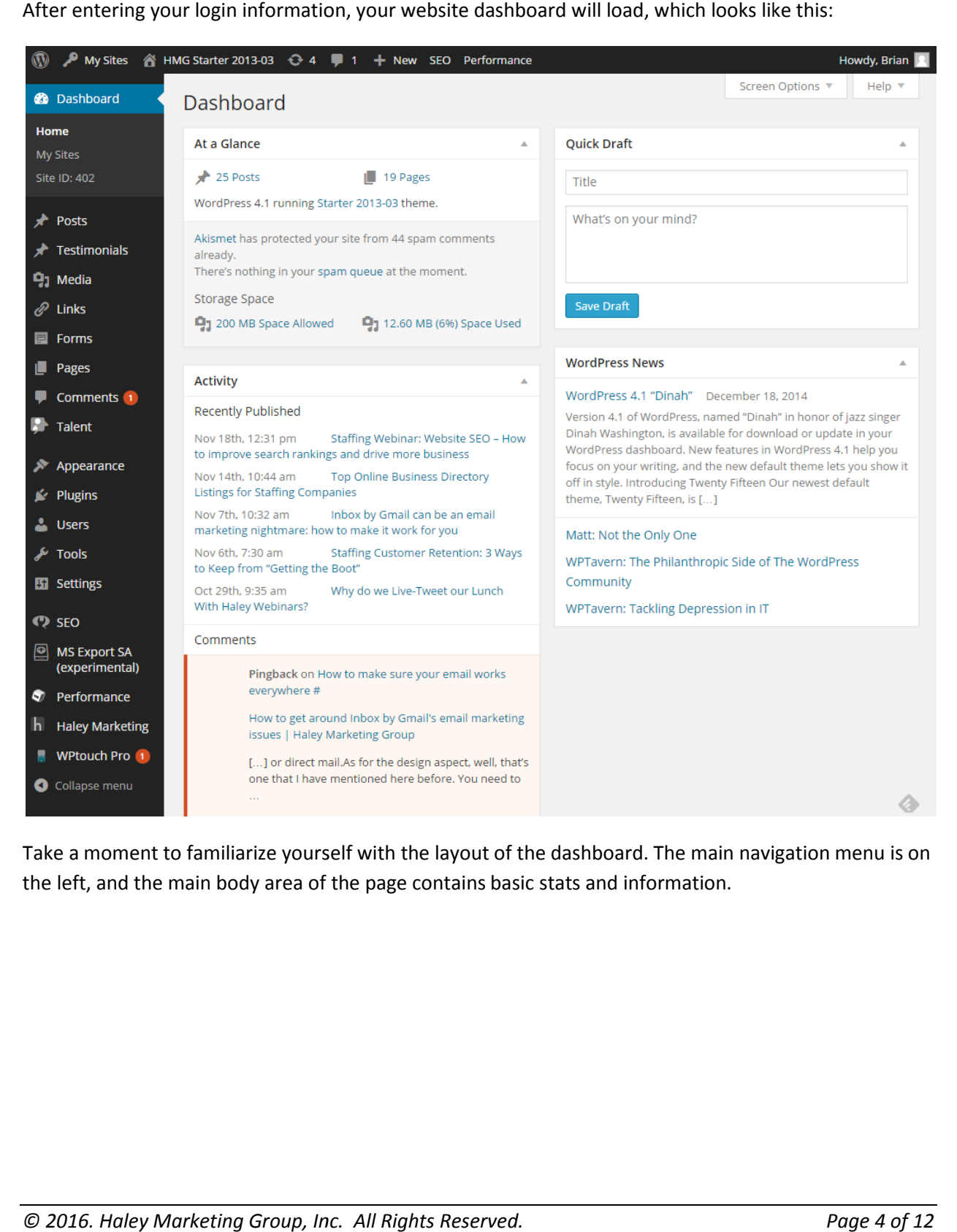

Take a moment to familiarize yourself with the layout of the dashboard. The main navigation menu is on the left, and the main body area of the page contains basic stats and information.

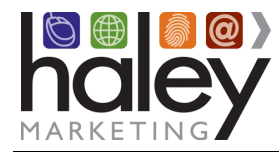

### **1. Adding a New Blog Post**

To add a new blog post, simply click on Posts>Add New from the main navigation. This link will take you to the *Add New Post* page. First, you should enter a title for your blog post. Haley Marketing to the Add New Post page. First, you should enter a title for your blog post. Haley Marketing<br>recommends using eye-catching and relevant titles. For added SEO value, we recommend adding industry-specific keywords in titles whenever possible.

Click on the main section to enter your blog text. You have 2 editing options: Visual and HTML. We recommend selecting the Visual editing option, as it presents a toolbar that is very similar to working in Microsoft Word. If you select "HTML," you will have the opportunity to make changes using HTML code. Haley Marketing does not recommend attempting to use HTML unless you have experience using HTML on other websites. **blog posts simply dick on Posts>Add New from the main navigation. This link will take you<br>** *p* **whost page, First, you should enter a title for your blog post. Haley Marketing<br>
using eye-catching and relevant titles, For** specific keywords in titles whenever possible.<br>he main section to enter your blog text. You have 2 editing options: Visual and HTML. We<br>end selecting the Visual editing option, as it presents a toolbar that is very similar catching and relevant titles. For added SEO value, we recommend adding<br>cds in titles whenever possible.<br>
n to enter your blog text. You have 2 editing options: Visual and HTML. We<br>
le Visual editing option, as it presents

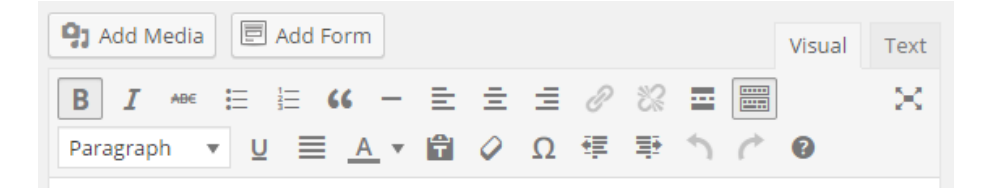

#### **Basic formatting**

Similar to many popular word processing applications, you can change the format of text by selecting one or more characters and clicking on the appropriate formatting option. For example, to make text Similar to many popular word processing applications, you can change the format of text by selecting<br>one or more characters and clicking on the appropriate formatting option. For example, to make text<br>bold, select the appr appropriate text and click on the **I** in the toolbar.

appropriate text and click on the I in the toolbar.<br>A note about using underlined text on webpages: Most users expect underlined text on webpage hyperlinks. Therefore, it is generally considered bad practice to underline words or phrases, as it could confuse readers who are expecting underlined text to link somewhere. Mathematics in the underline words of confuse readers who are expecting underlined text to link somewhere.<br> **B**  $I$   $\ast$  **E**  $\overline{H}$  Heading 1  $\overline{V}$  **U**<br> **Undo & Redo**<br>
The undo and redo buttons allow you to step thro

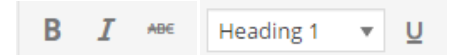

#### **Undo & Redo**

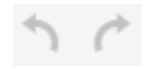

#### **Text Alignment**

You can choose to align your text left, center, right, or justified using the respective buttons in the rich<br>text editor toolbar. To do this, click inside of a paragraph (or highlight multiple paragraphs) and select<br>the ap text editor toolbar. To do this, click inside of a paragraph (or highlight multiple paragraphs) and select the appropriate option from the toolbar.

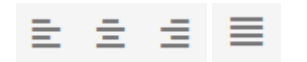

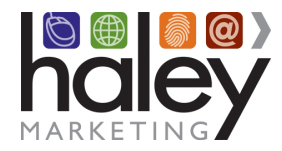

#### **Text Formatting**

To change the appearance of text, including the font size, foreground, and background colors, you can use several toolbar options. Simply select the text that you would like to format and choose the appropriate size and colors.

#### **Hyperlinks**

To create a hyperlink, or "link", to a webpage or file, you can use the Insert/Edit Link tool. There are two toolbar buttons for working with links. The first one allows you to create links in your content and the second one allows you to remove links from your content.

To create a link, select the text that you would like to make a link and click on the Insert/Edit Link button. The following dialog will appear. example in the links. The first one allows you to create links in your content and<br>second one allows you to remove links from your content.<br>To create a link, select the text that you would like to make a link and click on

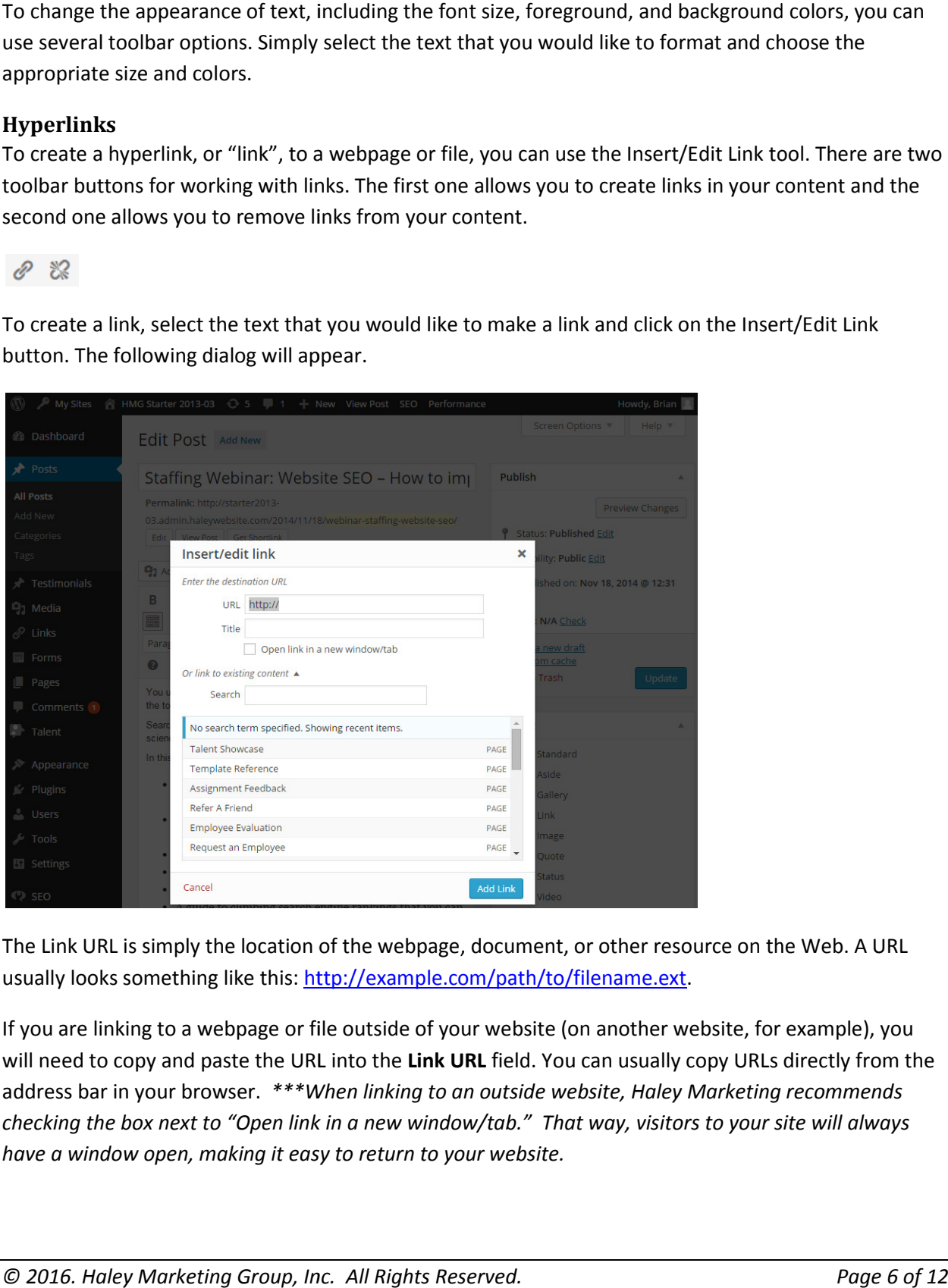

The Link URL is simply the location of the webpage, document, or other resource on the Web. A URL usually looks something like this: http://example.com/path/to/filename.ext.

If you are linking to a webpage or file outside of your website (on another website, for example), you If you are linking to a webpage or file outside of your website (on another website, for example), you<br>will need to copy and paste the URL into the **Link URL** field. You can usually copy URLs directly from the address bar in your browser. \*\*\*When linking to an outside website, Haley Marketing recommends *checking the box next to "Open link in a new window/tab." That way, visitors to your site will always*<br>
have a window open, making it easy to return to your website.<br>
© 2016. Haley Marketing Group, Inc. All Rights Reserve *have a window open, making it easy to return to your website.*

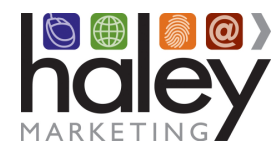

#### **Inserting/Editing Images**

You also have the option of adding images, videos, audio and media (including PDFs and other file types) using the icons above the formatting toolbar. \*\* For web use, lower resolution images and files are using the icons above the formatting toolbar. \*\*For web use, lower resolution images and files are<br>suggested. This will improve load times for visitors to your site. We recommend adding files that are smaller than 1mb, or under 800x600 pixels.

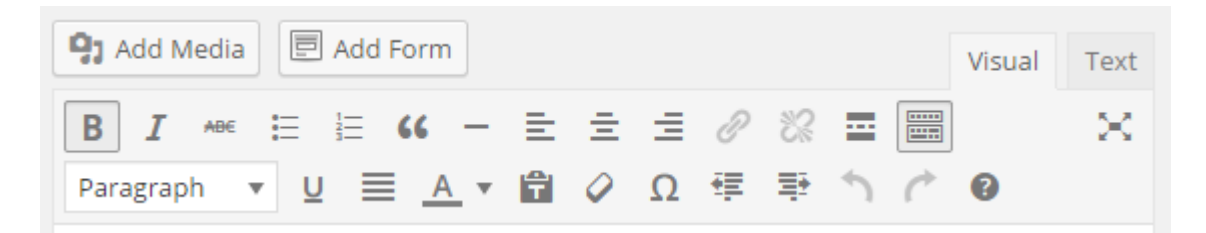

To insert an image into your content, place the cursor where you would like the image to appear in the To insert an image into your content, place the cursor where you would like the i<br>document and select the appropriate icon. The following dialog box will appear:

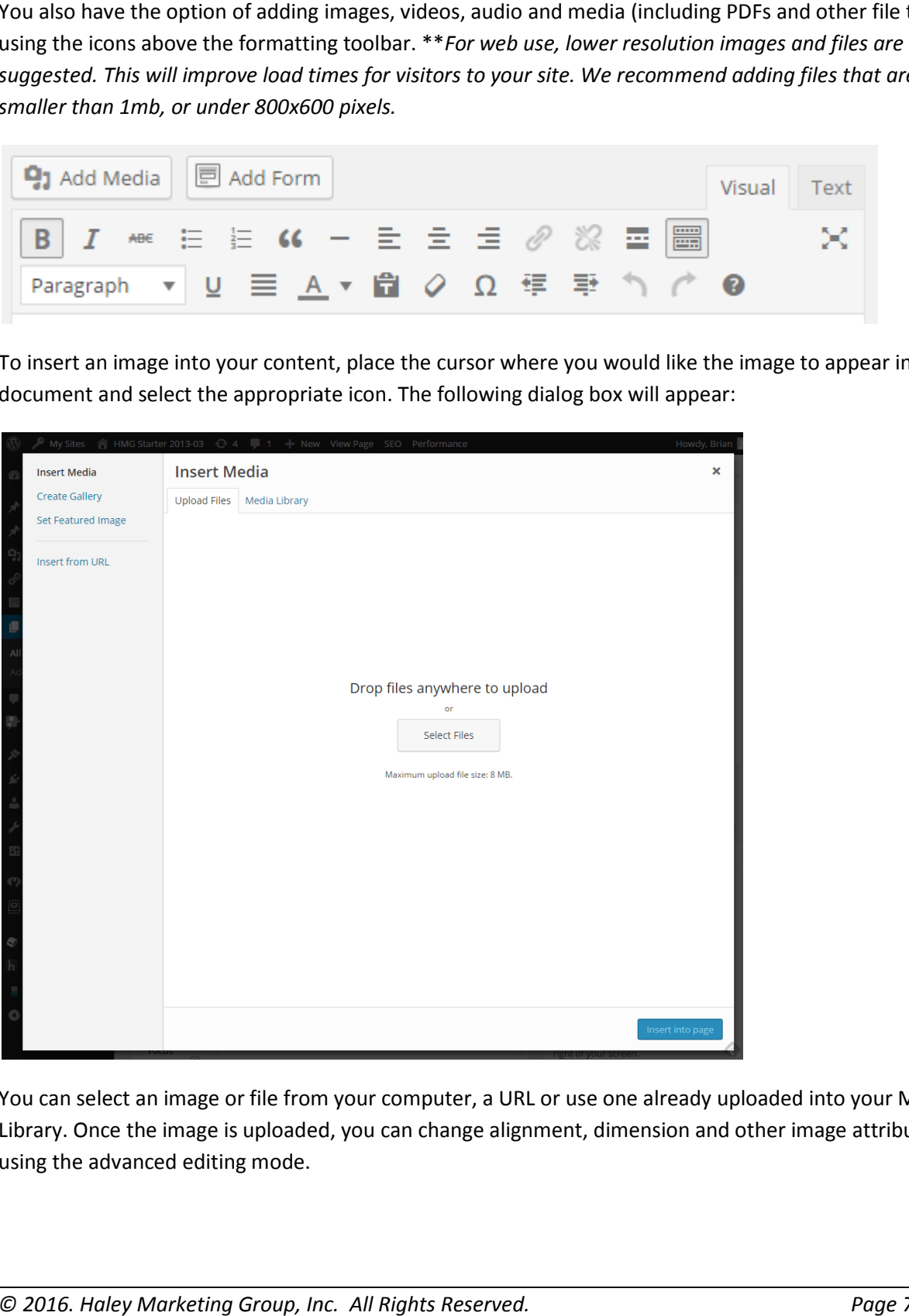

You can select an image or file from your computer, a URL or use one already uploaded into your Media You can select an image or file from your computer, a URL or use one already uploaded into your Medi<br>Library. Once the image is uploaded, you can change alignment, dimension and other image attributes using the advanced editing mode.

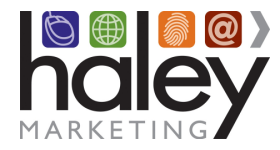

#### **Previewing and Publishing Your Blog Post**

Before publishing your post to the blog, you can use the preview feature to see how your blog post will look once published.

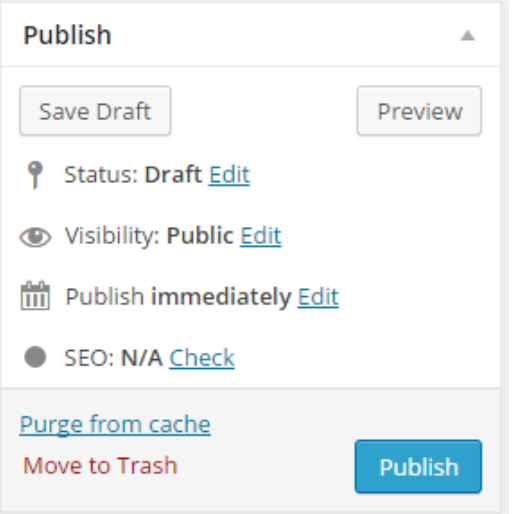

When you are ready to publish your blog post, you can choose to publish immediately, or schedule a specific date and time for the post to be published. specific date and time for the post to be published.

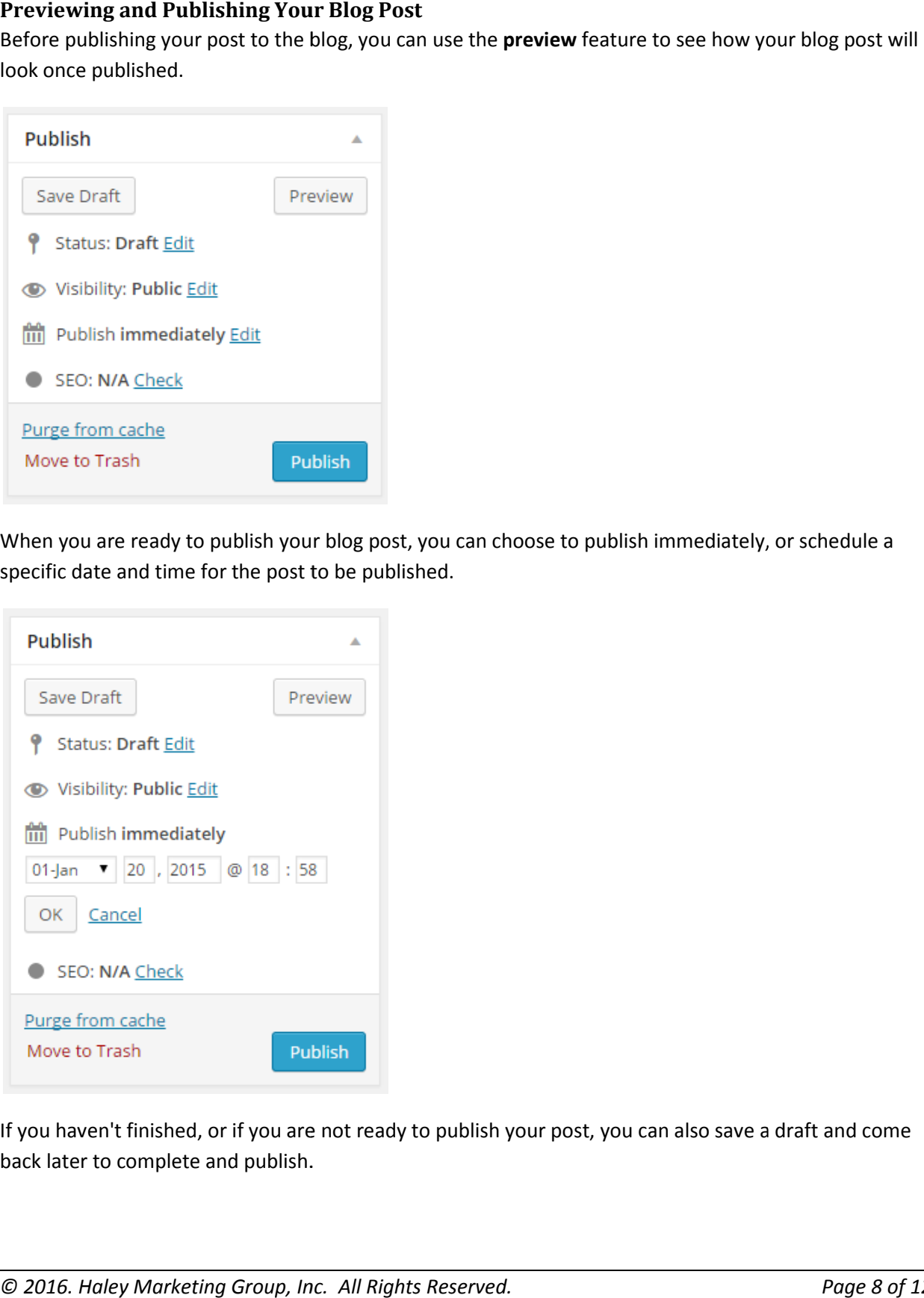

If you haven't finished, or if you are not ready to publish your post, you can also save a draft and come<br>back later to complete and publish. back later to complete and publish.

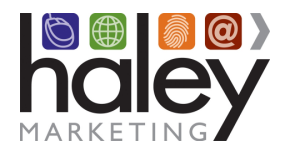

#### **Categories**

Organizing your blog into relevant categories can make it easier for visitors to find content of interest. Many clients start off with basic categories for Career Tips, Hiring Tools, and other industry-specific Many clients start off with basic categories for Career Tips, Hiring Tools, and other industry-specific<br>areas. You can easily add new categories by clicking on <u>+ **Add New Category** i</u>n the right hand column. Each blog post should be assigned to a category. We recommend keeping your categories specific enough so that it's easy to find relevant topics, but not so specific that you end up with too many categories. ant categories for Career Tips, Hiring Tools, and other inductor to find content of interest.<br>
categories by clicking on + Add New Category in the right hand column.<br>
Let be a category. We recommend keeping your categories

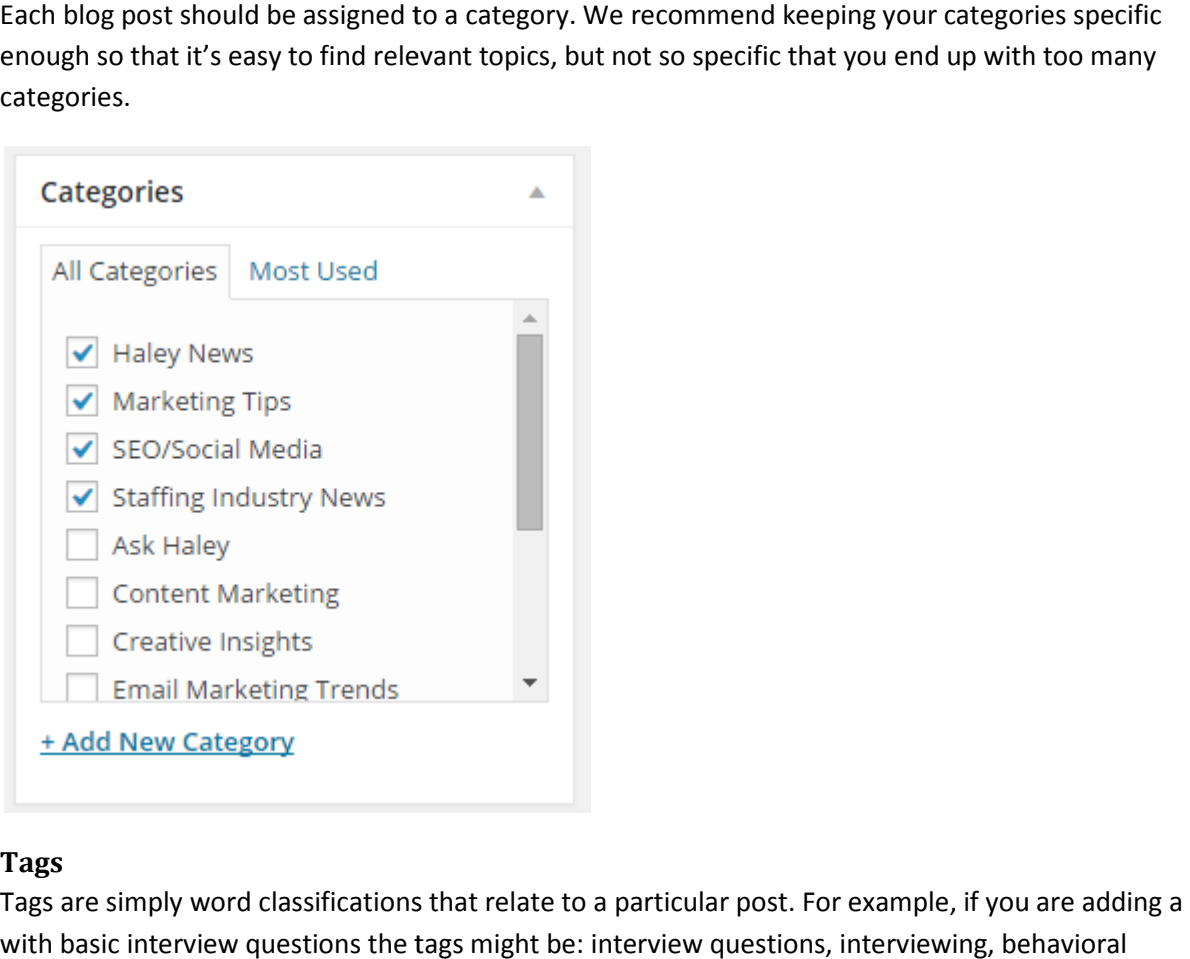

#### **Tags**

Tags are simply word classifications that relate to a particular post. For example, if you are adding a post with basic interview questions the tags might be: intervie w interviewing, behavioral interview, questions to ask in an interview, etc. Haley Marketing recommends including between four (4) and eight (8) tags per post.

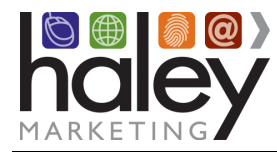

# **2. Editing an Existing Blog Post**

To edit an existing blog post (including published posts or saved drafts), select Posts from the main navigation. You will be directed to a page listing all of your published and saved posts. Hover over the post title to view editing options. You can select Quick Edit to change publishing date informati post title and category, or delete the post completely. Select edit to make changes to the copy or formatting of the post. For a full list of options, click on the post title. You will be directed to the main Edit Post page, which will allow you to edit all details of the post. post title and category, or delete the post completely. Select edit to make changes to the cop<br>formatting of the post. For a full list of options, click on the post title. You will be directed to<br>Edit Post page, which will ed posts or saved drafts), select Posts from the main<br>ig all of your published and saved posts. Hover over the<br>ct Quick Edit to change publishing date information, the

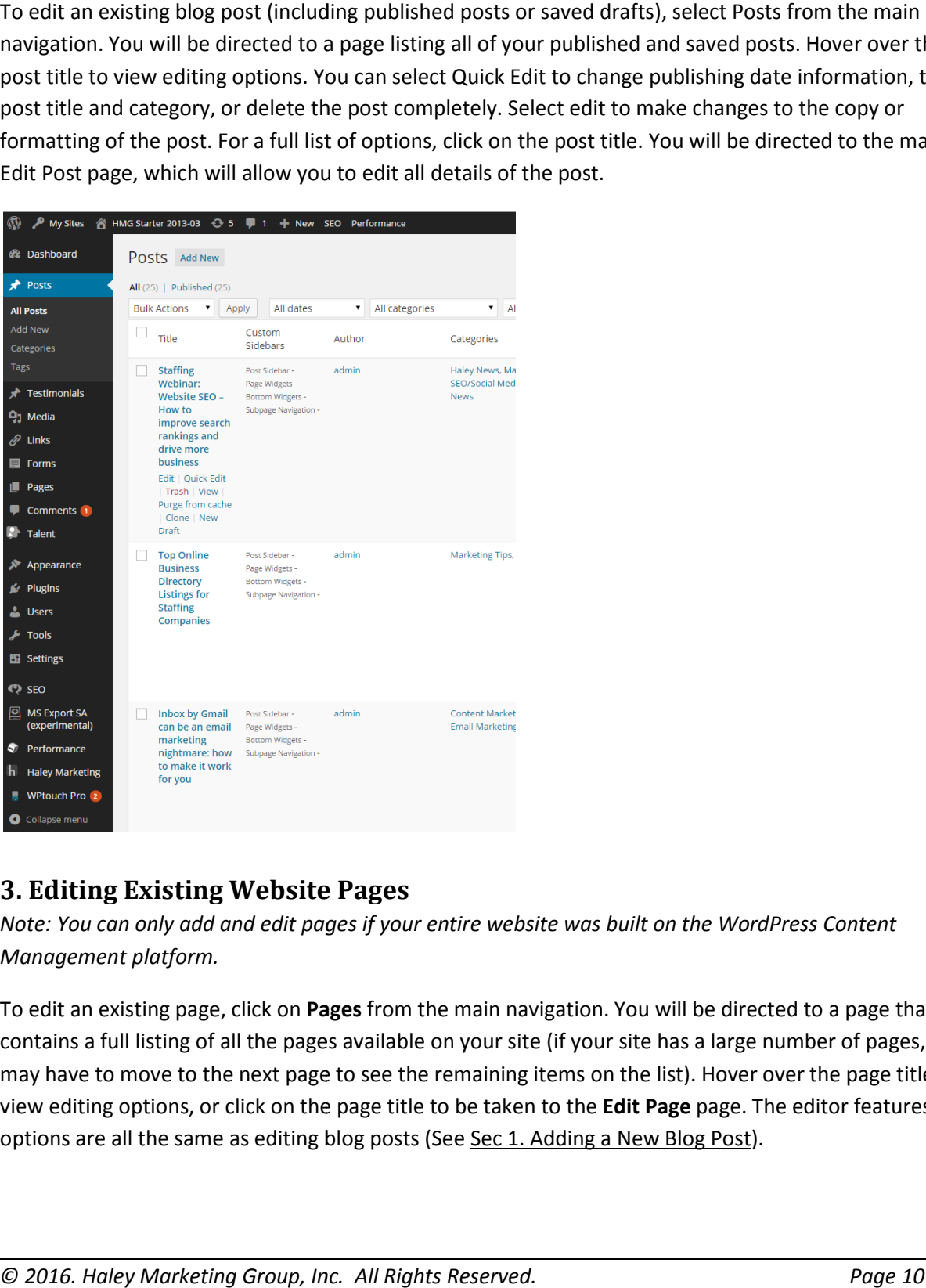

## **3. Editing Existing Website Pages Pages**

*Note: You can only add and edit pages if your entire website was built on the WordPress Content Management platform.* 

To edit an existing page, click on **Pages** from the main navigation. You will be directed to a page that contains a full listing of all the pages available on your site (if your site has a large number of pages, y<br>may have contains a full listing of all the pages available on your site (if your site has a large number of pages, you contains a full listing of all the pages available on your site (if your site has a large number of pages, you<br>may have to move to the next page to see the remaining items on the list). Hover over the page title to view editing options, or click on the page title to be taken to the Edit Page page. The editor features and options are all the same as editing blog posts (See Sec 1. Adding a New Blog Post).

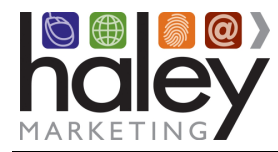

### **4. Adding a New Website Page**

From the main navigation, select Pages>Add New. You will be directed to the Add New Page page. Enter the name (title) for your new page in the **Enter Title Here** box. Try to keep your page title to approximately one to three words. The page title will determine the name of your page for the page headline, as well as your site navigation. Titles that are too long can "break" certain design elements on your site. ine the name of your page for the page<br>ng can "break" certain design elements on<br>in body area of the page. Here, you can<br>og Post).<br>ox unique to the Pages section of<br>d design of your new page. You should only

Once you have determined the page title, move on to the main body area of the page. Here, you can add and format copy and images (See Sec 1. Adding a New Blog Post). eadline, as well as your site navigation. Titles that are too long can "break"<br>our site.<br>Once you have determined the page title, move on to the main body area of<br>dd and format copy and images (See <u>Sec 1. Adding a New Blo</u>

On the right side of the Add New Page page, you will find a box unique to the Pages section of WordPress. **Page Attributes** will determine the placement and design of your new page. You shou be adding new subpages (pages that do not appear in your main navigation) to your site. For new WordPress. **Page Attributes** will determine the placement and design of your new page. You shoul<br>be adding new subpages (pages that do not appear in your main navigation) to your site. For new<br>subpages, select the main pag Employer Testimonials page, the parent page will likely be your Employers page. WordPress pages are built on design templates which establishes the specific design used. Please note, you should select the<br>"Subpage Template" for your new pages. "Subpage Template" for your new pages. **Website Page**<br> **Ploto, select Pages-Add New.** You will be directed to the **Add New Page**<br>
tor your new page in the **Enter Title Here** box. Try to keep your page til<br>
three words. The page title will determine the name of

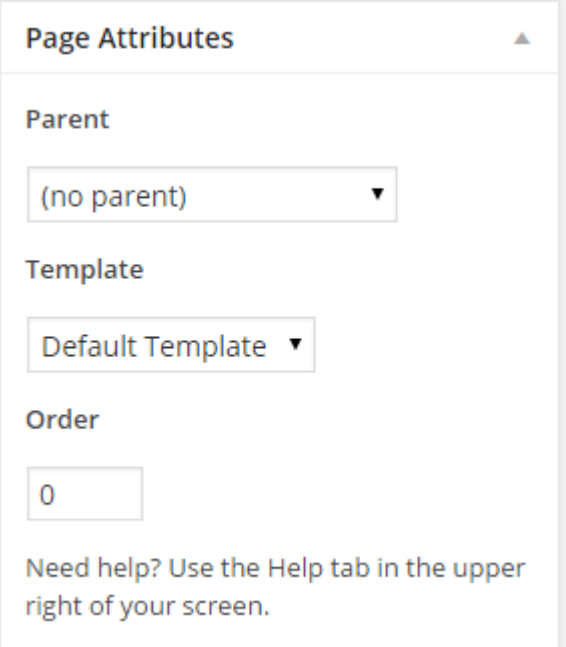

\*\*\*Using the add a page feature to add a main level navigation may cause design elements to *"break." Please contact Haley Marketing to add pages to your site at the main level.* 

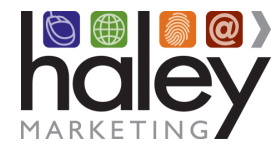

# **All In One SEO Pack**

This is an easy tool to optimize each one of your pages and posts for Search Engines.

- Title This is the title that will be placed in the blue bar at the top of your Internet browser. Make sure to use relevant keywords in your title.
- Description This is what appears when your post displays in search results. It tells the user what the post is about. Use relevant keywords when possible.
- Keywords This is a list of keywords that is automatically populated in the meta data of the post. Haley Marketing recommends using your post "tags" as keywords (we recommend using between 4 and 8 keywords/tags per post).